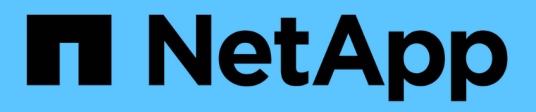

## **Das Fenster "Anmeldeinformationen"**

OnCommand Workflow Automation 5.0

NetApp April 19, 2024

This PDF was generated from https://docs.netapp.com/de-de/workflow-automation-50/help/referencetest-connectivity-dialog-box.html on April 19, 2024. Always check docs.netapp.com for the latest.

# **Inhalt**

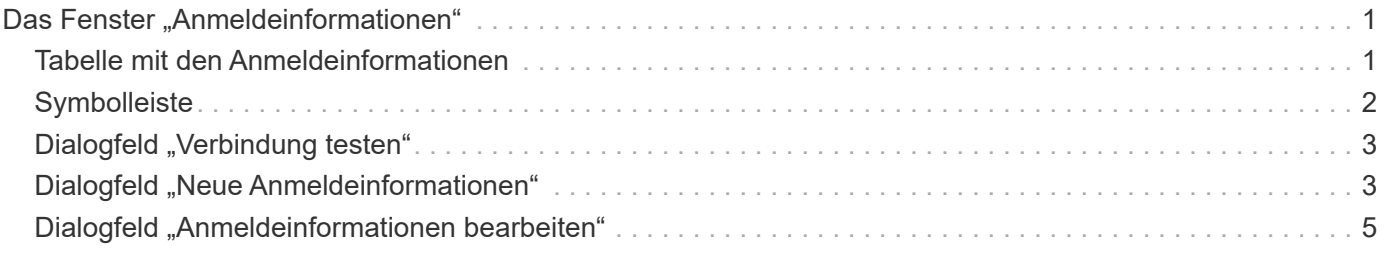

# <span id="page-2-0"></span>**Das Fenster "Anmeldeinformationen"**

Im Fenster Anmeldeinformationen können Sie Anmeldeinformationen anzeigen, erstellen, bearbeiten und löschen. Sie können auf dieses Fenster zugreifen, indem Sie **Einstellungen** > **Setup** > **Anmeldeinformationen** wählen.

Anmeldedaten sind Informationen (z. B. IP-Adresse oder Hostname, Benutzername und Passwort), die auf einem Zielsystem (Server oder Controller) gespeichert sind und zur Verbindung mit diesem spezifischen System und zur Ausführung von Befehlen verwendet werden.

- Tabelle mit den Anmeldeinformationen
- Symbolleiste

## <span id="page-2-1"></span>**Tabelle mit den Anmeldeinformationen**

Im Fenster Anmeldeinformationen werden vorhandene Anmeldeinformationen in einem Tabellenformat angezeigt. Sie können die Tabellenanzeige mithilfe der für jede Spalte verfügbaren Filter- und Sortierfunktionen anpassen und die Spaltenreihenfolge neu anordnen.

- PAktiviert oder deaktiviert die Filterung für die gesamte Tabelle. Wenn die Filterung deaktiviert ist, wird über dem Symbol ein rotes "x" angezeigt.
- Doppelklicken <sup>3</sup> Löscht die Filterauswahl und setzt sie zurück.
- T In jeder Spaltenüberschrift können Sie anhand des Inhalts der Spalten filtern. Klicken Sie Auf T In einer Spalte können Sie nach einem bestimmten Element aus der Dropdown-Liste oder nach allen verfügbaren Elementen filtern.
- Durch Klicken auf die Spaltenüberschrift wird die Sortierung zwischen aufsteigender und absteigender Reihenfolge umgeschaltet. Sie können die angewendete Sortierreihenfolge anhand der Sortierpfeile ( identifizieren • Für aufsteigende und • Für absteigend).
- Um die Position der Spalten neu zu ordnen, können Sie Spalten per Drag-and-Drop in jeder gewünschten Reihenfolge platzieren. Sie können diese Spalten jedoch nicht ausblenden oder löschen.
- Durch Klicken auf das Textfeld \* Suchen\* können Sie nach bestimmten Inhalten suchen. Darüber hinaus können Sie mithilfe von unterstützten Operatoren nach dem entsprechenden Spaltentyp, Alphabetic oder Numeric suchen.

In der folgenden Tabelle sind die unterstützten Operatoren für alphabetische und numerische Spalten in der Tabelle Anmeldeinformationen aufgeführt, die im Textfeld \* Suchen\* verfügbar sind.

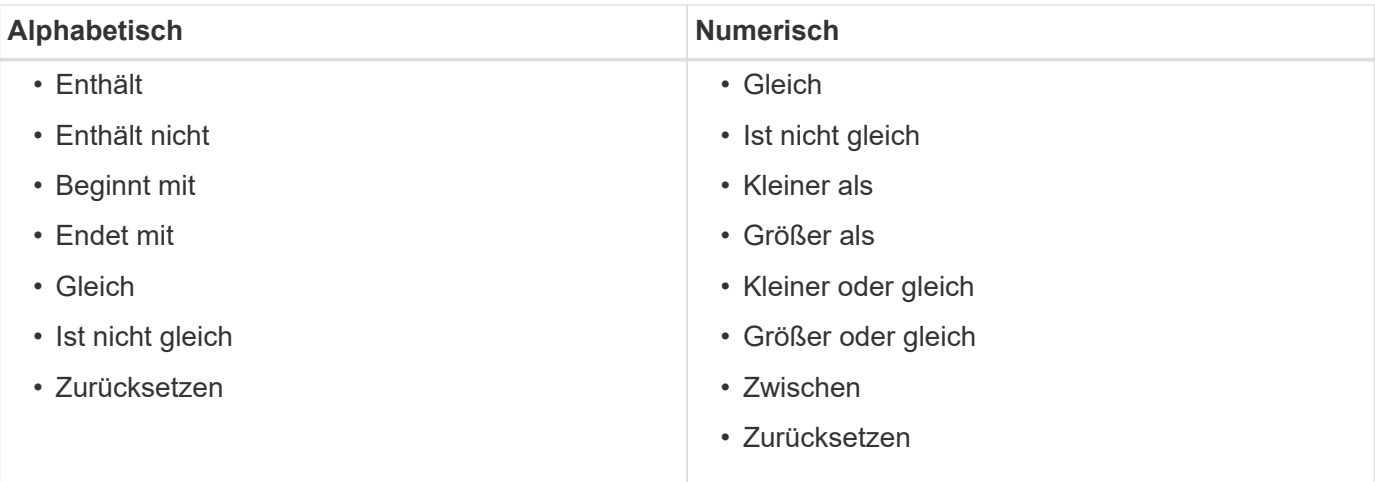

Die Tabelle Anmeldeinformationen enthält die folgenden Spalten:

#### • **Typ**

Zeigt den Typ der Anmeldeinformationen an.

#### • **Name/IP-Adresse**

Zeigt die IP-Adresse für die Anmeldedaten an.

• **Hostname**

Zeigt den Hostnamen für die Anmeldedaten an.

• **Anmeldung**

Zeigt den Benutzernamen an, der mit den Anmeldedaten verknüpft ist.

• \* Match\*

Zeigt den Match-Typ für die Anmeldedaten an. Folgende Typen sind zu finden:

- Exact: Definiert Anmeldeinformationen für eine bestimmte IP-Adresse oder einen bestimmten Hostnamen
- Muster: Definiert Anmeldeinformationen für den gesamten Subnetz- oder IP-Bereich oder den Host-Namensbereich

"Muster" ist ein regulärer Ausdruck, der zum Abgleichen eines Strings verwendet wird, z. B. 10.10.10. Entspricht jeder IP-Adresse im Bereich 10.10.10.0 bis 10.10.10.255 und host Stimmt die Host-Namen ab, die mit dem String beginnen host.

## <span id="page-3-0"></span>**Symbolleiste**

Die Symbolleiste befindet sich über der Spaltenüberschrift. Sie können die Symbole in der Symbolleiste verwenden, um verschiedene Aktionen durchzuführen. Diese Aktionen können auch über das Kontextmenü im Fenster aufgerufen werden.

• **(Testverbindung)**

Öffnet das Dialogfeld Verbindung testen, in dem Sie die Anmeldeinformationen testen können.

• **(Neu)**

Öffnet das Dialogfeld Neue Anmeldeinformationen, in dem Sie neue Anmeldedaten erstellen können.

• **(Bearbeiten)**

Öffnet das Dialogfeld Anmeldeinformationen bearbeiten, in dem Sie die ausgewählten Anmeldeinformationen bearbeiten können.

• **(Löschen)**

Öffnet das Bestätigungsdialogfeld Anmeldeinformationen löschen, in dem Sie die ausgewählten Anmeldeinformationen löschen können.

## <span id="page-4-0"></span>**Dialogfeld "Verbindung testen"**

Im Dialogfeld Konnektivität testen können Sie die Verbindung zum System testen, das mit Anmeldeinformationen verknüpft ist. Der Testverbindungsvorgang löst den Suchpfad aus und sucht zunächst nach einer genauen Übereinstimmung, dann nach einem Musterabgleich und schließlich nach der LDAP-Service-Authentifizierung.

Das Internet Control Message Protocol (ICMP) wird verwendet, um zu prüfen, ob das System ausgeführt wird, bevor die Konnektivität getestet wird.

### **Verbindungsparameter testen**

• **Typ**

Ermöglicht Ihnen die Auswahl des Anmeldeinformationstyps aus der Dropdown-Liste.

• **Name/IP**

Ermöglicht die Angabe des Host-Namens oder der IP-Adresse für die Anmeldedaten.

### **Befehlsschaltflächen**

• **Test**

Öffnet einen Verbindungsversuch mit dem Hostnamen oder der IP-Adresse.

• **Schließen**

Bricht ggf. Änderungen ab und schließt das Dialogfeld.

## <span id="page-4-1"></span>**Dialogfeld "Neue Anmeldeinformationen"**

Im Dialogfeld Neue Anmeldeinformationen können Sie neue Anmeldedaten erstellen.

### **Anmeldeinformationsparameter**

Sie können die folgenden Parameter für die neu erstellten Anmeldedaten festlegen:

• \* Match\*

Ermöglicht Ihnen die Auswahl des Match-Typs der Anmeldeinformationen, der die Anmeldeinformationen für eine bestimmte IP-Adresse oder einen Hostnamen oder einen gesamten Subnetz- oder IP-Bereich definiert. Sie können eine der folgenden Optionen auswählen:

- Exact: Definiert Anmeldeinformationen für einen bestimmten IP- oder Hostnamen
- Muster: Definiert Anmeldeinformationen für den Host-Namensbereich oder den gesamten Subnetzoder IP-Bereich

"Muster" ist ein regulärer Ausdruck, der zum Abgleichen eines Strings verwendet wird. Beispiel: 10.10.10. Entspricht jeder IP im Bereich 10.10.10.0 bis 10.10.10.255 und host Stimmt alle Host-Namen ab, die mit beginnen host.

#### • **Typ**

Ermöglicht die Auswahl des Hosttyps aus der Dropdown-Liste.

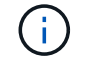

VMware vCenter wird für Linux nicht unterstützt.

#### • **Name/IP**

Ermöglicht die Angabe des Host-Namens oder der IP-Adresse für die Anmeldedaten.

#### • **Benutzername**

Ermöglicht die Angabe eines Benutzernamens für die Anmeldedaten.

#### • **Passwort**

Ermöglicht die Angabe eines Passworts für den Benutzernamen, den Sie für die Anmeldedaten erstellt haben.

#### • **Standardwerte Überschreiben**

Ermöglicht es Ihnen, die Standardwerte des Protokolls, Ports und Timeout zu überschreiben, die dem ausgewählten Remote-Systemtyp für die Anmeldedaten zugeordnet sind.

Standardmäßig ist dieses Kontrollkästchen nicht aktiviert. Sie müssen das Kontrollkästchen aktivieren, wenn Sie die Standardwerte überschreiben möchten.

#### **Befehlsschaltflächen**

#### • **Test**

Ermöglicht Ihnen, die Verbindung zum Host oder zur IP-Adresse zu testen, indem Sie sich mit den erforderlichen Anmeldedaten anmelden.

#### • **Speichern**

Speichert die Konfigurationseinstellungen und schließt das Dialogfeld.

• **Abbrechen**

Bricht ggf. Änderungen ab und schließt das Dialogfeld.

## <span id="page-6-0"></span>**Dialogfeld "Anmeldeinformationen bearbeiten"**

Im Dialogfeld Anmeldeinformationen bearbeiten können Sie vorhandene Anmeldedaten ändern.

### **Anmeldeinformationsparameter**

• \* Match\*

Ermöglicht Ihnen die Auswahl des Match-Typs der Anmeldeinformationen, der die Anmeldeinformationen für eine bestimmte IP-Adresse oder einen Hostnamen oder einen gesamten Subnetz- oder IP-Bereich definiert. Zu den verfügbaren Optionen gehören:

- Exact: Definiert eine bestimmte IP-Adresse oder einen bestimmten Hostnamen
- Muster: Definiert ein gesamtes Subnetz oder einen IP-Bereich

• **Typ**

Ermöglicht Ihnen die Auswahl des Anmeldeinformationstyps aus der Dropdown-Liste.

VMware vCenter wird für Linux nicht unterstützt.

• **Name/IP**

Ermöglicht die Angabe des Host-Namens oder der IP-Adresse für die Anmeldedaten.

• **Benutzername**

Ermöglicht die Angabe des Benutzernamens für die Anmeldedaten.

• **Passwort**

Ermöglicht die Angabe des Passworts für den Benutzernamen.

• **Standardwerte Überschreiben**

Ermöglicht es Ihnen, die Standardwerte des Protokolls, Ports und Timeout zu überschreiben, die dem ausgewählten Remote-Systemtyp für die Anmeldedaten zugeordnet sind.

Standardmäßig ist dieses Kontrollkästchen nicht aktiviert. Sie müssen das Kontrollkästchen aktivieren, wenn Sie die Standardwerte überschreiben möchten.

### **Protokolltabelle**

In der Protokolltabelle werden die Portnummern und die Zeitüberschreitungsgrenzen (in Sekunden) für Protokolle angezeigt, die dem ausgewählten Remote-System für die Anmeldedaten zugeordnet sind.

### **Befehlsschaltflächen**

#### • **Test**

Ermöglicht Ihnen, die Verbindung zum Hostnamen oder zur IP-Adresse zu testen, indem Sie sich mit den erforderlichen Anmeldedaten anmelden.

#### • **Speichern**

Speichert die Konfigurationseinstellungen und schließt das Dialogfeld.

#### • **Abbrechen**

Bricht die Änderungen ggf. ab und schließt das Dialogfeld.

#### **Copyright-Informationen**

Copyright © 2024 NetApp. Alle Rechte vorbehalten. Gedruckt in den USA. Dieses urheberrechtlich geschützte Dokument darf ohne die vorherige schriftliche Genehmigung des Urheberrechtsinhabers in keiner Form und durch keine Mittel – weder grafische noch elektronische oder mechanische, einschließlich Fotokopieren, Aufnehmen oder Speichern in einem elektronischen Abrufsystem – auch nicht in Teilen, vervielfältigt werden.

Software, die von urheberrechtlich geschütztem NetApp Material abgeleitet wird, unterliegt der folgenden Lizenz und dem folgenden Haftungsausschluss:

DIE VORLIEGENDE SOFTWARE WIRD IN DER VORLIEGENDEN FORM VON NETAPP ZUR VERFÜGUNG GESTELLT, D. H. OHNE JEGLICHE EXPLIZITE ODER IMPLIZITE GEWÄHRLEISTUNG, EINSCHLIESSLICH, JEDOCH NICHT BESCHRÄNKT AUF DIE STILLSCHWEIGENDE GEWÄHRLEISTUNG DER MARKTGÄNGIGKEIT UND EIGNUNG FÜR EINEN BESTIMMTEN ZWECK, DIE HIERMIT AUSGESCHLOSSEN WERDEN. NETAPP ÜBERNIMMT KEINERLEI HAFTUNG FÜR DIREKTE, INDIREKTE, ZUFÄLLIGE, BESONDERE, BEISPIELHAFTE SCHÄDEN ODER FOLGESCHÄDEN (EINSCHLIESSLICH, JEDOCH NICHT BESCHRÄNKT AUF DIE BESCHAFFUNG VON ERSATZWAREN ODER -DIENSTLEISTUNGEN, NUTZUNGS-, DATEN- ODER GEWINNVERLUSTE ODER UNTERBRECHUNG DES GESCHÄFTSBETRIEBS), UNABHÄNGIG DAVON, WIE SIE VERURSACHT WURDEN UND AUF WELCHER HAFTUNGSTHEORIE SIE BERUHEN, OB AUS VERTRAGLICH FESTGELEGTER HAFTUNG, VERSCHULDENSUNABHÄNGIGER HAFTUNG ODER DELIKTSHAFTUNG (EINSCHLIESSLICH FAHRLÄSSIGKEIT ODER AUF ANDEREM WEGE), DIE IN IRGENDEINER WEISE AUS DER NUTZUNG DIESER SOFTWARE RESULTIEREN, SELBST WENN AUF DIE MÖGLICHKEIT DERARTIGER SCHÄDEN HINGEWIESEN WURDE.

NetApp behält sich das Recht vor, die hierin beschriebenen Produkte jederzeit und ohne Vorankündigung zu ändern. NetApp übernimmt keine Verantwortung oder Haftung, die sich aus der Verwendung der hier beschriebenen Produkte ergibt, es sei denn, NetApp hat dem ausdrücklich in schriftlicher Form zugestimmt. Die Verwendung oder der Erwerb dieses Produkts stellt keine Lizenzierung im Rahmen eines Patentrechts, Markenrechts oder eines anderen Rechts an geistigem Eigentum von NetApp dar.

Das in diesem Dokument beschriebene Produkt kann durch ein oder mehrere US-amerikanische Patente, ausländische Patente oder anhängige Patentanmeldungen geschützt sein.

ERLÄUTERUNG ZU "RESTRICTED RIGHTS": Nutzung, Vervielfältigung oder Offenlegung durch die US-Regierung unterliegt den Einschränkungen gemäß Unterabschnitt (b)(3) der Klausel "Rights in Technical Data – Noncommercial Items" in DFARS 252.227-7013 (Februar 2014) und FAR 52.227-19 (Dezember 2007).

Die hierin enthaltenen Daten beziehen sich auf ein kommerzielles Produkt und/oder einen kommerziellen Service (wie in FAR 2.101 definiert) und sind Eigentum von NetApp, Inc. Alle technischen Daten und die Computersoftware von NetApp, die unter diesem Vertrag bereitgestellt werden, sind gewerblicher Natur und wurden ausschließlich unter Verwendung privater Mittel entwickelt. Die US-Regierung besitzt eine nicht ausschließliche, nicht übertragbare, nicht unterlizenzierbare, weltweite, limitierte unwiderrufliche Lizenz zur Nutzung der Daten nur in Verbindung mit und zur Unterstützung des Vertrags der US-Regierung, unter dem die Daten bereitgestellt wurden. Sofern in den vorliegenden Bedingungen nicht anders angegeben, dürfen die Daten ohne vorherige schriftliche Genehmigung von NetApp, Inc. nicht verwendet, offengelegt, vervielfältigt, geändert, aufgeführt oder angezeigt werden. Die Lizenzrechte der US-Regierung für das US-Verteidigungsministerium sind auf die in DFARS-Klausel 252.227-7015(b) (Februar 2014) genannten Rechte beschränkt.

#### **Markeninformationen**

NETAPP, das NETAPP Logo und die unter [http://www.netapp.com/TM](http://www.netapp.com/TM\) aufgeführten Marken sind Marken von NetApp, Inc. Andere Firmen und Produktnamen können Marken der jeweiligen Eigentümer sein.